TIS Service Bulletin Page 1 of 2

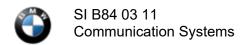

May 2019 Technical Service

## TELEMATICS CONTROL UNIT ACTIVATION VIA DCSNET FOR BMW ASSIST

New information provided by this revision is preceded by this symbol UPDATED.

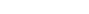

This Service Information bulletin supersedes SI B84 03 11 dated May 2019.

### What's New:

• Attachment TCU Replacement Part Activation Guide deleted

## **MODEL**

| F06 (6 Series Gran<br>Coupe)   | F12 (6 Series<br>Convertible)  | F13 (6 Series Coupe)          | F15 (X5 Sports Activity Vehicle) |
|--------------------------------|--------------------------------|-------------------------------|----------------------------------|
| F16 (X6 Sports Activity Coupe) | F22 (2 Series Coupe)           | F23 (2 Series<br>Convertible) | F25 (X3 SAV)                     |
| F26 (X4 SAC)                   | F30 (3 Series Sedan)           | F31 (3 Series Sports Wagon)   | F32 (4 Series Coupe)             |
| F33 (4 Series<br>Convertible)  | F34 (3 Series Gran<br>Turismo) | F36 (4 Series Gran<br>Coupe)  | F30H (3 Series<br>ActiveHybrid)  |
| F48 (X1 SAV)                   | F80 (M3 Sedan)                 | F82 (M4 Coupe)                | F83 (M4 Convertible)             |
| F85 (X5 M SAV)                 | F86 (X6 M SAC)                 | I01 (i3 & i3 REx)             | I12 (i8 Coupe)                   |
| G12 (7 Series Sedan)           | G30 (5 Series Sedan)           | F87 (M2 Coupe)                | G01 (X3 SAV)                     |
| G02 (X4 SAC)                   | F39 (X2)                       | G05 (X5)                      | G07 (X7)                         |
| G20 (3 Series Sedan)           | G29 (Z4 Roadster)              | G14 (8 Series Coupe)          | G15 (8 Series<br>Convertible)    |
| I15 (i8 Roadster)              |                                |                               |                                  |

Equipped with one of the following BMW Assist option code(s):

- 6AC BMW Assist eCall
- 6AE BMW Teleservices

## **SITUATION**

A replacement telematics control unit no longer requires activation prior to installation and programming.

Note: 2G CDMA and 2G GSM telematics control units cannot be activated because they are no longer supported and the supporting network(s) have been decommissioned.

## INFORMATION

The following changes have taken place:

 The TCU Spare Parts Activation Application, available via DCSnet was discontinued as of May 6, 2019. TIS Service Bulletin Page 2 of 2

- · Replacement telematics control units are being delivered activated from the supplier.
- The TCU VIN relationship is done via ISTA system when the replacement unit is programmed and coded. Once completed, perform standard test steps for replacing the telematics control unit such as updating services and making a test call.
- Follow normal diagnostic procedure outlined in <u>B84 02 14</u> in the event that ISTA is unable to:
  - o Establish a TCU VIN relationship. This is evident if "Update services" is grayed out, cannot make a SOS call etc.
  - o Activate the unit

## WARRANTY INFORMATION

Not Applicable

## **ATTACHMENTS**

View PDF attachment Telematics Control Unit Replacement Part Activation Guide.

[ Copyright ©2019 BMW of North America, Inc. ]

## Part Activation Guide B84 03 11

## August 2018

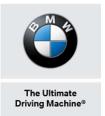

## Telematics Control Unit Replacement Part Activation via DCSnet - Procedures

**NEW** - Please see pages 8 & 9 for new updates to the Part Activation Guide. The process is changing for replacing the telematics unit on vehicles equipped with WiFi Hotspot (6WD).

Depending on the vehicle, different telematics control units may have different procedures for activating the unit.

For example, Telematics Control Box (TCB) spares will not be pre-activated and will need to be activated as part of a replacement installation in a vehicle. This is necessary in order to enable MINI Assist service provisioning and to make a test call prior to customer delivery.

Parts Managers will be able to access the activation application directly through DCSnet under Parts → Telematics Device Spares Activation

**CHANGE:** Effective immediately, all telematics control unit spares can now be activated via the DCSnet application.

All telematics control unit spares are to be activated by the Parts Manager before release to the Technician for installation in the vehicle.

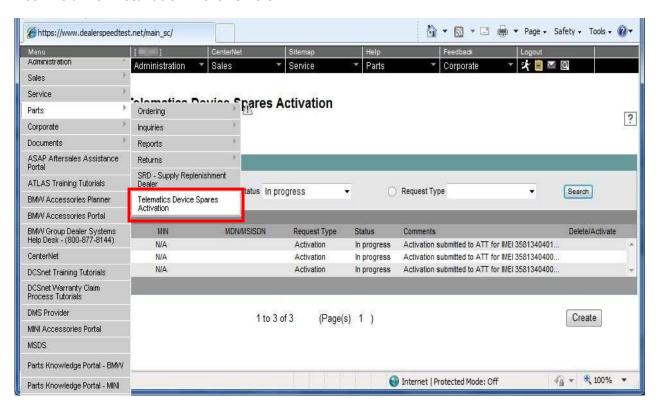

### **PROCESS:**

The serial number of the TCU (Telematics Control Unit) phone module, called the IMEI (International Mobile Equipment Identity), is needed to activate the TCU. The IMEI is found on the label of the TCU as shown in the example label below:

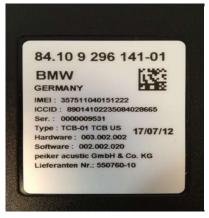

## The Parts Manager will need to:

1. Access the new application screen and click on the Create button at the bottom of the screen. This brings up the Save/Activate window as shown in the example screen shot below.

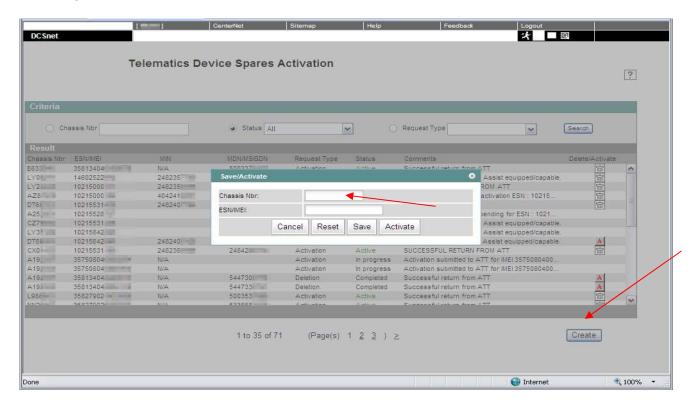

- 2. Enter the Chassis number for the vehicle in which the replacement telematics control unit is being installed and the ESN or IMEI from the label of the replacement part going into the vehicle.
  - ☐ IMEIs (GSM) are 15 digits in length.

3. Submit the automated activation request by clicking on the Activate button.

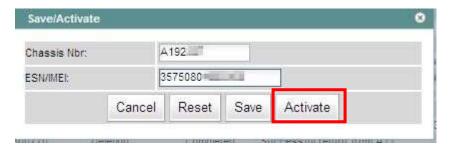

4. Click the Confirm button.

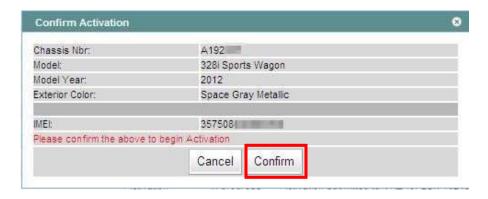

The request is automatically received and processed by MINI's backend telematics management system.

The system looks for and processes activation requests every 15 minutes. Normal activation completion timelines are between 15-30 minutes.

In addition to the activation, the vehicle is linked with the ESN or IMEI in MINI's backend telematics management systems. Without this linkage, MINI Assist services cannot be rendered.

A complete log of all activation request activity **specific only to your center**, is maintained on DCSNet at the individual transaction level.

Columns have been added – "MIN" & "MDN/MSISDN". The application now displays the phone numbers assigned to the unit following a successful activation.

For GSM units the numbers are for reference only.

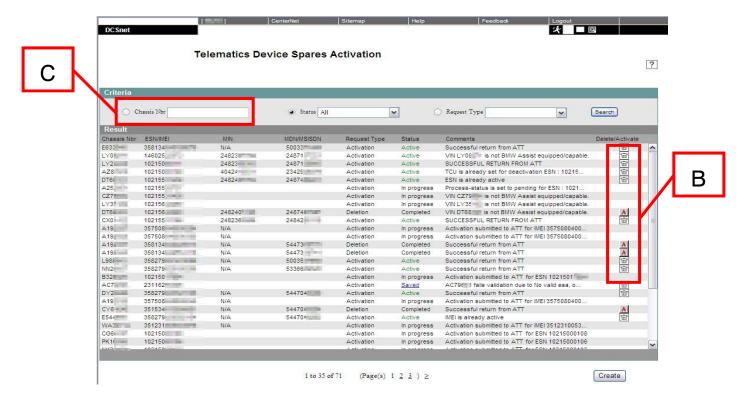

Parts Managers also have the ability to perform the following:

a) Save an activation request for later submittal.

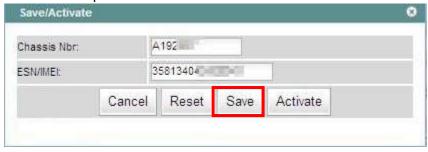

- b) **Delete** an activation request in "**Completed**" status (for example, if it was determined the activation request was done in error.)
  - ☐ This de-links the vehicle ESN or IMEI association and results in an automated deactivation of the ESN or IMEI. The IMEI then becomes available for re-activation if needed.
- c) **Search** and filter the transaction list by Request Type.

For activation requests in "**Failed**" status, failure reason can be viewed under the "**Comments**" section on the list screen and complete text is displayed as a tool tip upon mouse-over of the comments.

**Important note:** The transaction list is only just that, a list of activation-related transactions done by only your center. It is not a real-time reflection of the actual current ESN/IMEI-VIN relationship, because over time and the life of the vehicle, changes are also made in the MINI USA backend systems by MINI USA telematics services management.

© 2017, BMW of North America, LLC.

Data entry of the ESN or IMEI initiates a series of data checks. If certain error conditions exist the user will receive one of the following messages:

1. The ESN/IMEI entered was not found in the OTM Database.

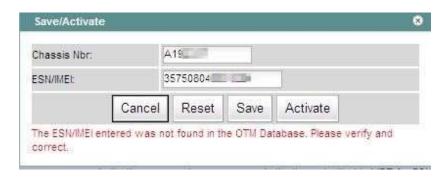

Action to take: Verify the ESN or IMEI on the telematics control unit's label and attempt the submittal again.

2. The ESN/IMEI entered must be either 11 or 15 digits in length.

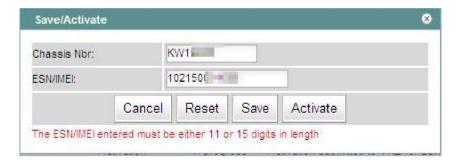

**Action to take**: Verify the ESN or IMEI on the telematics control unit's label and attempt the submittal again.

3. ESN/IMEI is already associated to another vehicle.

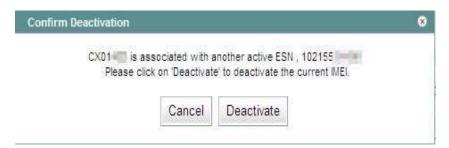

**Action to take**: Verify the Chassis and ESN or IMEI and attempt the submittal again. If the existing IMEI in the vehicle and the VIN are correct, and the IMEI is to be replaced, select "**Deactivate**." This will deactivate the existing IMEI in the vehicle.

The activation originally initiated <u>will not proceed automatically</u> following the de-linking. You will need to re-initiate the activation request.

4. No ESA on file for the vehicle.

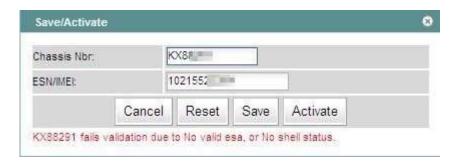

**Action to take:** Have a Client Advisor or Service Manager complete an ESA (Electronic Subscriber Agreement) for the customer and then try the activation request again.

5. IMEI is already active.

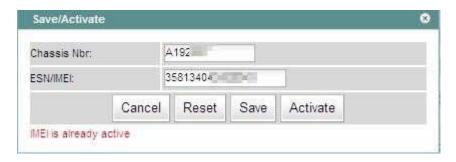

Action to take: Verify the Chassis, and the IMEI on the telematics control unit's label and attempt the submittal again. If the Chassis Number and IMEI is verified as correct than no further action needs to be taken.

6. ESN is already active.

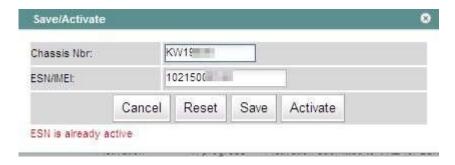

Action to take: Verify the Chassis, and the ESN on the telematics control unit's label and attempt the submittal again. If the Chassis Number and ESN is verified as correct than no further action needs to be taken.

7. Vehicle is not MINI Assist capable.

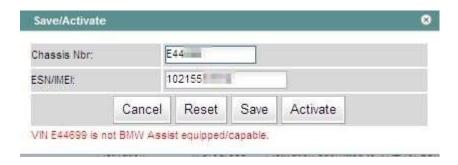

Action to take: Verify the Chassis, and the ESN or IMEI on the telematics control unit's label and attempt the submittal again. If error persists, check for presence of SA 639 or 6NL or 6AE on the vehicle order or for history of a retrofit. If not present, the vehicle is not equipped.

## **Additional User Support:**

If an error continues to persist or should you encounter an error that is not addressed above, you must submit a PuMA Case for additional support. Please include pictures and screenshot of errors.

# Telematics Spare Parts Activation for WiFi Hotspot Vehicles

**Changes for Activating Telematics Units.** 

The process is changing for replacing the telematics unit on vehicles equipped with WiFi Hotspot (6WD)

CHANGE: The "new" telematics unit must be activated before the "old" telematics unit is deactivated.

© 2017, BMW of North America, LLC.

The telematics unit's "phone number" must not change in order to ensure the data plan remains associated to the vehicle; therefore, the "phone number" of the unit currently in the vehicle must be transferred to the spare part. This is done by first activating the "new" unit before the "old" unit is deactivated.

Please note: Once the "new" unit is activated the "old" unit will be deactivated automatically.

Please see below the step-by-step process for activating WiFi capable units.

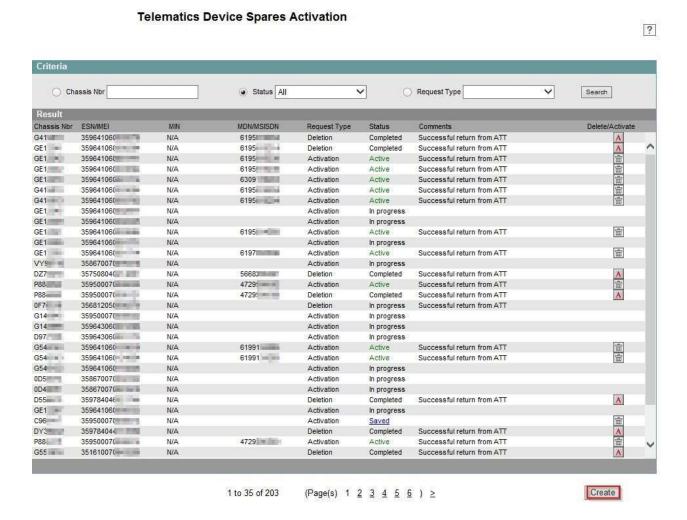

#### 1. Insert the VIN and the IMEI of the spare part

**Please note**: You will not be prompted to perform a deactivation of the unit.

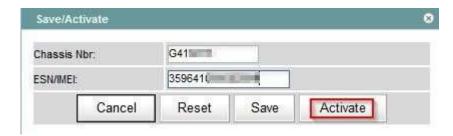

2. A pop up message will ask to confirm. Press "Confirm" to begin activation.

© 2017, BMW of North America, LLC.

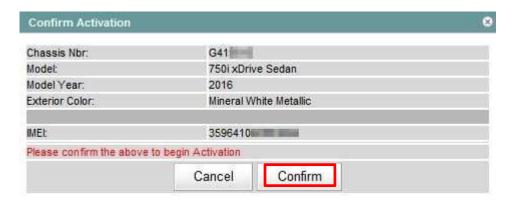

Please note: It will not show the deletion of the unit in the list of records of the vehicle.

3. The status will start as "in progress"

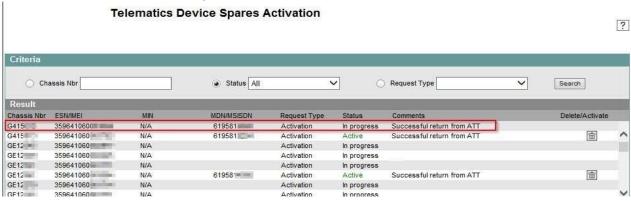

4. Once the new unit is activated, the status will show as "Completed." **Please note**: Once the "new" unit is activated the "old" unit will be deactivated automatically

**Telematics Device Spares Activation** 

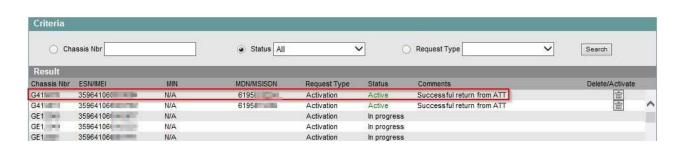

?